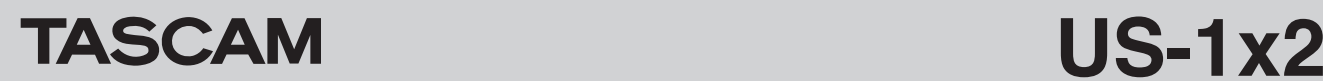

## **Checking the software versions**

Before beginning to update the software, check the software version of the US-1x2 being used.

For details about how to check the software version, see *"Opening the Settings Panel"* in *"5 – Using the Settings Panel"* of the Reference Manual.

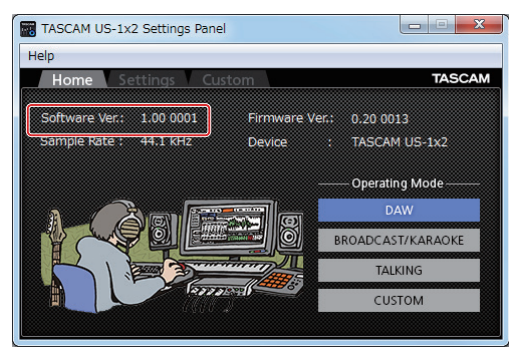

Windows Settings Panel Home page

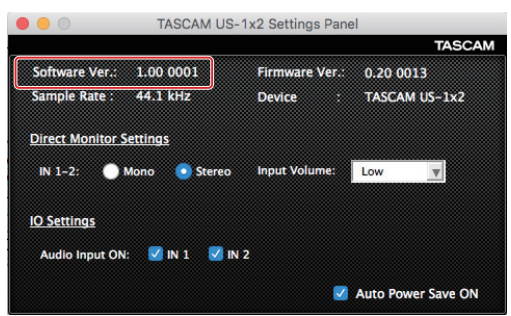

Mac Settings Panel

# **Procedures for updating the computer software**

## **Preparing**

- $\bullet$  If the latest software has already been installed, there is no need to update it. Use it as is.
- Run Windows Update to use the latest system version.
- 0Disconnect all cables from the unit except for the power cord.
- $\bullet$  Set the phantom power switch to off.

#### **Updating the Windows driver and the Mac Settings Panel**

#### **Updating the Windows dedicated software and the Mac dedicated software**

#### **For Windows**

- **1.** Download the latest Windows dedicated software for the operating system you are using from the TEAC Global Site (**http://teac-global.com/**) and save it on the computer to be used with the unit.
- **2.** Uncompress the saved software (zip file) on the computer desktop or another location.
- **3.** Double-click the *"TASCAM\_US-1x2\_Installer\_x.xx.exe"* file in the folder that appears after uncompression to automatically launch the installation software.
- **4.** After this, follow the installation procedures in *"Installing the Windows dedicated software"* in the Owner's Manual.

#### **For Mac**

#### **NOTE**

Depending on the Gatekeeper setting, a warning message might appear during installation. For information about Gatekeeper, see "Note about Gatekeeper" of the Reference Manual.

- **1.** Download the latest Settings Panel for the operating system you are using from the TEAC Global Site (**http://teac-global.com/**) and save it on the computer to be used with the unit.
- **2.** Double-click *"TASCAM\_US-1x2\_Installer\_x.xx.dmg"*, which is the saved disk image file for the Mac dedicated software, and double-click *"US-1x2\_Installer.pkg"* inside the folder that opens.

### **NOTE**

Depending on the computer's settings, the downloaded ZIP file might not have opened automatically. In this case, unzip the ZIP file to access the disk image file.

- **3.** When the installer starts, click the *"Continue"* button.
- **4.** After this, follow the installation procedures in *"Installing the Mac dedicated software"* in the Owner's Manual.